Page 1 of 8

# **Quick Start' EuroSchal® 2016**

for Windows

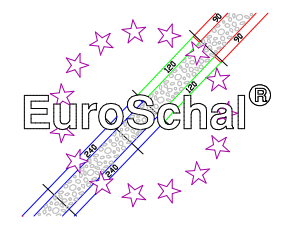

# **1. Basic Information**

### **Installation of EuroSchal®**

1. Make sure that Windows 7, 8, 10-32 bit or 64 Bit is installed on your computer.

2. Put the EuroSchal® DVD into the drive. Installation starts automatically. If it doesn´t start, choos **execute** in the start menue and enter **drive name:Setup\Setup.exe**. Than choose "O.K."

3. Follow the installation instruction on the screen.

### **Start EuroSchal®**

Click twice on the EuroSchal® symbol.

### **Input by mouse**

Use the left mouse key to choose instructions. Use the right mouse key in order to show context menus.

### **Selection of instructions**

You can select instructions by

- clicking onto a symbol bar button with the mouse
- choosing an instruction from the menu.

### **Create new plans**

You can create a new plan if you click onto "New"

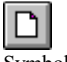

Symbol " new"

### **Open existing plans**

Symbol "open"

If you want to open a plan you have worked on recently, choose the desired file under the **menu file** . You open an existing ground plan by clicking onto "Open".

### **Save plans**

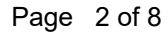

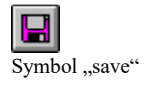

You save a ground plan by clicking onto "Save".

### **Print**

If you want to print a plan, click onto "print"

Symbol "print"

If your printer is not installed, install it with the help of your printer manual.

### **Close plan and finish EuroSchal**

Close the active plan after having finished your work and leave EuroSchal® by choosing the instruction **Cancel** from the menu **file.** If you like to work on another plan, the active plan closes automatically if you click onto New" or "Open".

# **2. Input and edit**

You can call up the instructions below by

- clicking onto a button in the symbol bar.

- choosing an instruction from the context menu (This menu appears when you point on the ground plan with the mouse and click the right mouse key. )

### **Input mode**

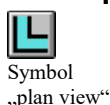

In order to input and edit plans you have to change the input mode ( click onto "plan view") and choose the wall input ( click onto "wall input"; symbol see next point ).

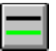

### **Wall input**

Symbol "wall input"

Click with the mouse onto the wall input button then fix a start point with the mouse on a free area of the screen (click left mouse key once) now you can pull up the mouse with the connected wall line (on the bottom of the screen you can see the current wall data), after a repeated click with the left mouse key, you can enter the exact length, height and the angles. To connect a new wall with an al-

ready existing one, point with the mouse onto the connecting point. **Important:** next to the cursor a **little dot** (only at the corner areas) or a **little stroke** (only at lines, e.g. in the middle of a wall line) must be shown. Only then can the walls be connected. You draw the second wall exactly like the first one (by pushing the left mouse key at the desired start point). The wall length input or angle input always refer to the green depicted wall side. You can also change this green wall side by pressing the right mouse key and open a menu while lifting the wall. In this menu you can also alter the wall thickness as well as activate ortho. Ortho means that only horizontal and vertical walls can be drawn. If this function is deactivated ( no little hook) you can also draw diagonal walls like you want.

### **Edit walls**

Symbol ..Edit walls"

To work with entered walls click onto the symbol "edit walls": You can mark single walls by clicking on it. With the right mouse key you can call up a context menu. There are different instructions to select in this menu: Delete walls, mark all walls, unmark walls, shift walls as well as edit wall cancel or zoom.

### **Pour joint input**

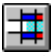

Symbol "pour joint input"

After having finished the wall input, it is possible to divide the ground plan up into pours. Therefore click onto the symbol "pour joint input". Mark the desired wall. Then a dialog window appears, where you can enter the beginning of the pour relative to the points **A** or **B.** Push the "**OK**" button and the beginning of the pour is set. You can delete wrongly entered pours over the context menu (instruction **delete pours**) or the symbol "undo ".

### **Pour sequence input**

Symbol "pour sequence input"

As soon as the pour joint input is finished you have to fix the sequences of the pours. Therefore you click onto symbol "pour sequence input". Then you click onto the first pour and enter the desired number in the field which is blended in. Go on until every pour has a different number.

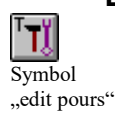

### **Edit pours**

In order to edit pours choose "edit pours". Now you can mark the pour borders (attention: aim exactly!) and edit them with the instructions of the context menu (right mouse key)

### **Base step input**

**Input heights** 

用

input"

In order to enter base steps click onto "base step input". The input works like "pour input". Also the base steps must be closed.

Symbol "Input heights"

Symbol "Base step

In order to stipulate the wall height for the base steps choose "input heights". Now mark the desired base step and enter the desired wall height in the dialog window.

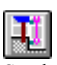

### **Edit base steps**

The editing of base steps is the same as "edit pours".

Symbol "edit base steps"

## **Settings**

If you choose the plan mode and call up the context menu ( right mouse key ), you will also find the following instructions:

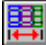

Symbol ..Input max panel length"

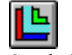

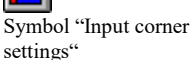

Symbol ..Input wall

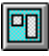

Symbol ..Enter openings"

Choose the desired setting, mark the corresponding wall and enter the values or their selection window, which is blended in.

connections"

## **Undo instructions**

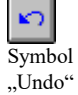

If you have make mistakes during entering or editing planes, you can delete the mistake by clicking onto "Undo".

# **3. Shuttering**

### **Show shuttering**

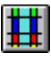

Symbol "show shuttering"

In order to shutter plans and edit stock or material lists change into the shuttering mode(click onto "show shuttering") In this mode you can change between entered pours with the help of a drop down window at the upper screen edge – or you click onto the desired pour direct in the ground plan.

# **Formwork settings**

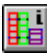

Symbol for "Formwork settings"

If you click onto this button, EuroSchal® shows a dialog window, where you can fix the exact formwork parameters. The pictures to the corresponding setting text can be enlarged by a click onto the mouse. Here you can stipulate your own formwork rules !

### Page 6 of 8

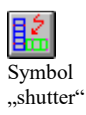

### **Shutter plan**

To shutter a plan you choose the symbol "shutter". If no stock is chosen a stock selection window is shown first. Then you will see a dialog window in which you can lay down different formwork settings. If you press OK the plan is shuttered.

### **Select store**

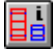

If you have several stores, you can change between the stores with this function.

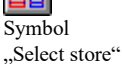

### **Store manager**

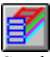

Symbol "store manager"

With the store manager you can manage the store or stores, record stocks, block elements, book projects, make new stocks and much more.

# **Edit material list**

Symbol , materials list" After having clicked onto this symbol the material lists for the active plan appears (the plan must be shuttered). You can have the material list shown for every pour as well as for the total ground plan and you can also print it. The material list can also be edited (instruction: **edit**). Piece numbers can be altered by overwriting. Extra elements from the right list can be added by marking the element and clicking onto the button

"<-". At **settings** you lay down which text is to appear at the bottom of the list at the output.

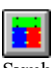

### **Elevation**

In order to look at single walls of the plan from its sides, click onto "elevation".

Symbol ..elevation"

### **View**

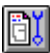

Here you adjust how colour, accessories, pours, labelling…are to be shown on the screen or printer.

Symbol "display settings"

Page 7 of 8

# **4. Zoom functon**

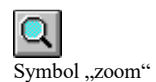

You can have shown (formwork or elevation) a plan enlarged by clicking onto "zoom" the symbol line. In the shown zoom window you can drag a zoomed detail and shift it as you like. Or you choose the instruction **zoom** from the context menu and drag the zoomed piece directly on the plan. By clicking onto "plan view" "shutter" or "elevation" the enlargement is undone.

## **5. Purchase and hire offer**

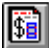

Symbol for "purchase and hire offer"

This function is an additional mode and is only for the customers, who ordered it. Here you can create offers for sale and rent of the formwork on the basis of shuttered ground plans.

# **6. Further settings**

The menu bar makes more settings possible.

### **File**

Here you can call up the well-known instructions such as file new, open, delete, save, print and so on. Furthermore you can enter the project data of the current plan here.

### **Edit**

Under edit you will find the instruction **undo** as well as **change plan seize**. With this you can alter the plan size as you like or adapt it to the existing plan. Moreover you will find the menus for wall input or for shutter and for store manager (depends on mode).

### **Display**

In the plan mode you can switch the dimension line on and off as well as lay down the infill colours for the walls. In the formwork mode you can also choose the infill colours, change into the elevation and stipulate the options of the terminal output.

### **Settings**

Page 8 of 8

In the formwork mode you can select between an enormous number of possibilities for the arrangement of formwork elements.

### **Windows**

Here you can change between ground plan view, formwork view and elevation.

### **Help**

Information to the manufacturer.

We wish you a successful formwork planing with EuroSchal®...

Yours faithfully,

Your Schewe team  $\odot$ 

### **Attention !**

**This is only a short introduction without laying claim to completeness.** 

**In case of questions or problems please refer to the manufacturer.**